# IoT2 ThingSpeak vizualizáció

#### Tartalomjegyzék:

Matlab [kirajzolás](#page-0-0) [ThingSpeak](#page-1-0) vizualizáció elérése [Egyszerű](#page-2-0) példakód Adatok beolvasása, feldolgozása és [megjelenítése](#page-4-0) [HTML/JavaScript](#page-5-0) megjelenítők

## <span id="page-0-0"></span>Matlab kirajzolás

A Matlab olyan függvényeket is tartalmaz, amellyel változatos fromában kirajzolhatóak az adatok. A ThingSpeak Matalb alapú megjelenítője ezeket a függvényeket használja fel. Az előző feladatnál említett <https://learnxinyminutes.com/docs/matlab/> oldalon is megtalálhatóak ezek a megjelenítők. Az alapvető és egyszerű megjelenítések: *plot*, *scatter*, *hist*, *stem* és *bar*.

### **Standard Plots**

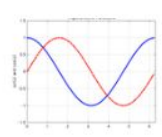

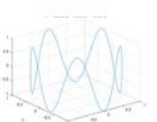

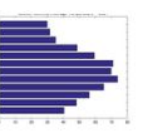

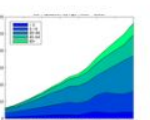

 $\frac{1}{1}$ 

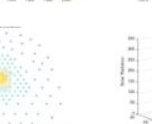

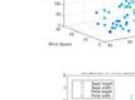

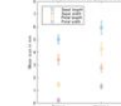

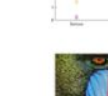

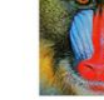

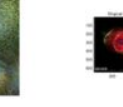

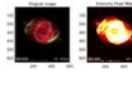

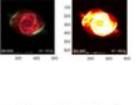

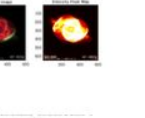

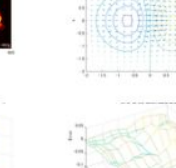

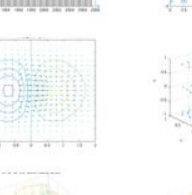

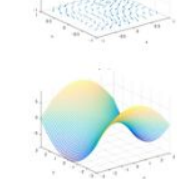

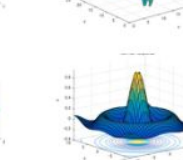

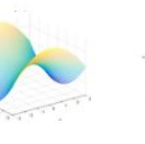

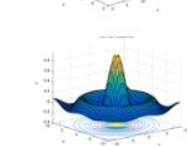

#### https://www.mathworks.com/products/matlab/plot-gallery.html

A kirajzolók használatához segítséget a https://www.mathworks.com/videos/using-basic-plotting-functions-69018.html oldalon található videó mutat. Ugyanakkor a rövid ismertetőben leírtak is elegendőek lehetnek a sikeres teljesítéshez.

# <span id="page-1-0"></span>ThingSpeak vizualizáció elérése

A Matlab vizualizációt el lehet érni közvetlenül a felső menüsorból, illetve a csatorna kiválasztása után is az erre a célra szolágló gombbal.

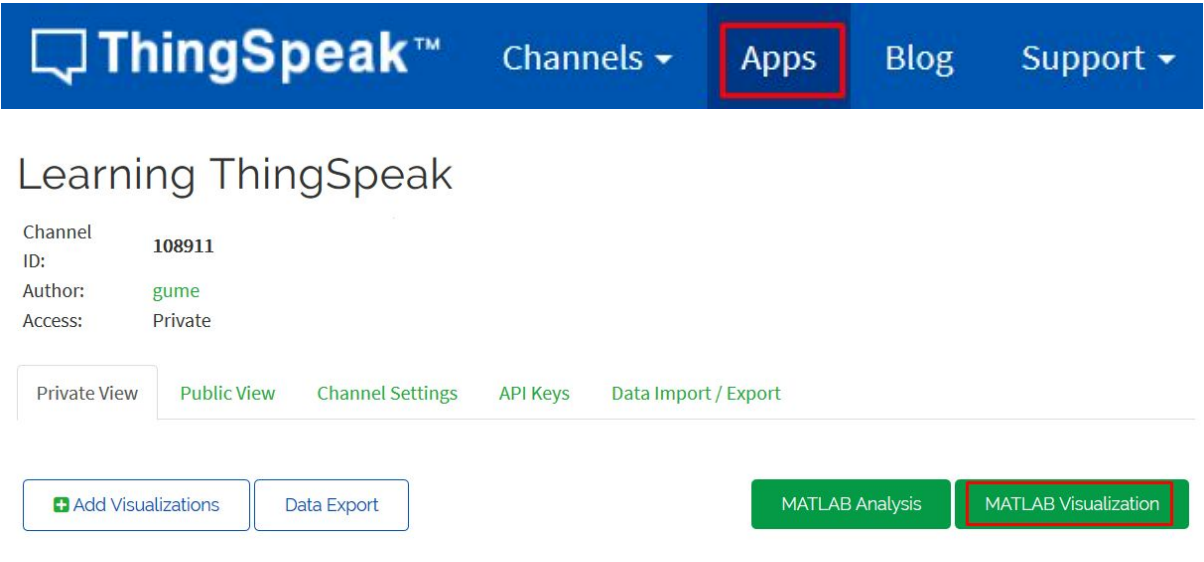

## <span id="page-2-0"></span>Egyszerű példakód

Ebben a csoportban az első mérési feladat megoldható a példakód felhasználásával is. A példakódok közül azt kell kiválasztani, amely a 24 órás hőmérséklet hisztogramot mutatja.

Examples: Sample code to visualize data

- View temperature variation over the last 24 hours using a histogram
- $\circ$  Plot wind velocity over the last hour using a compass plot
- $\circlearrowright$  Understand relative temperature variation
- O Plot data from multiple fields
- $\circlearrowright$  View temperature and rainfall levels
- $\circlearrowright$  Visualize the relationship between temperature and humidity

A példakód kiválasztása után az előző feladathoz nagyon hasonló képernyő fogad. A különbség, hogy most a kódot hozzácsatolhatjuk egy vagy több csatornához.

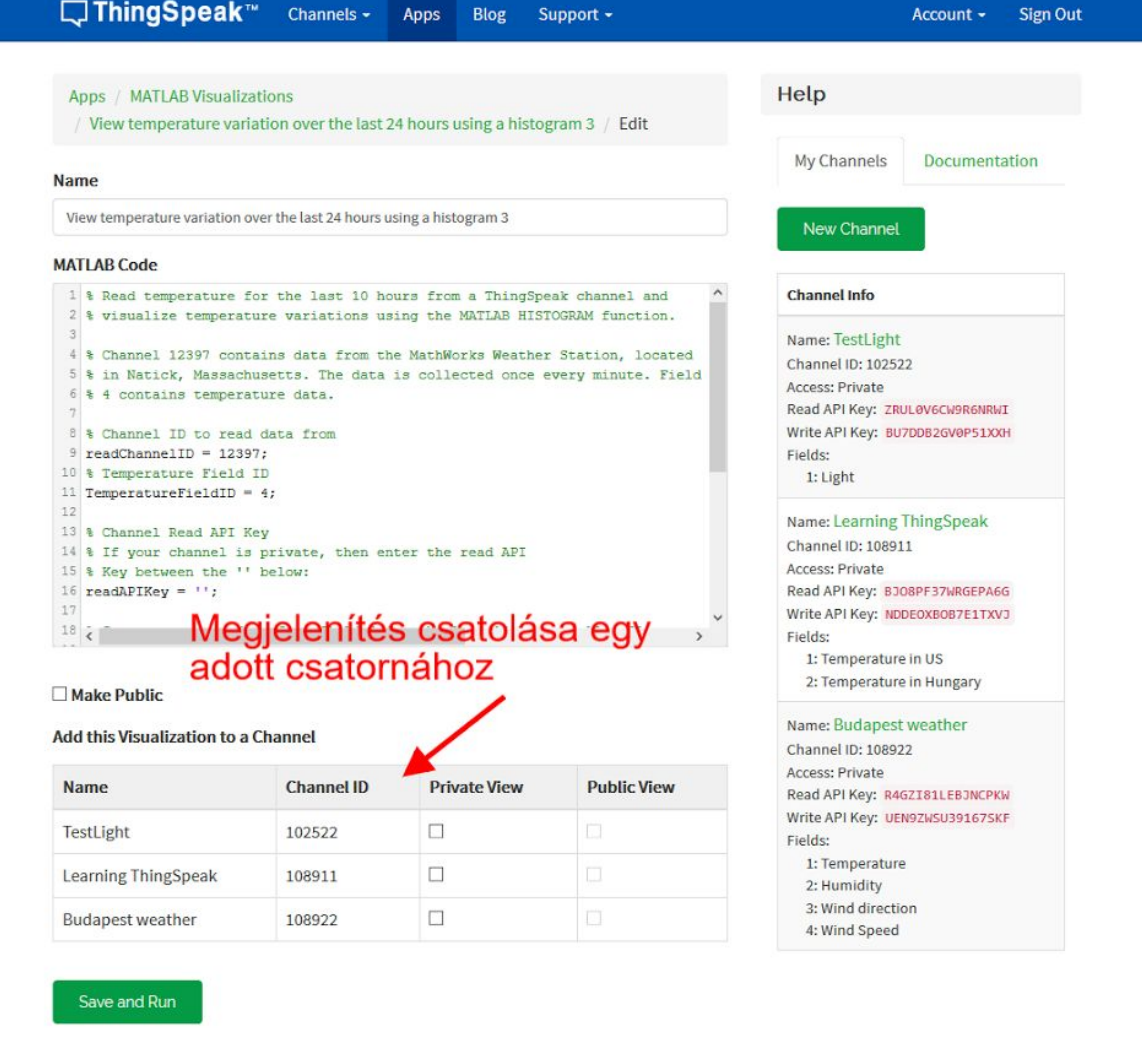

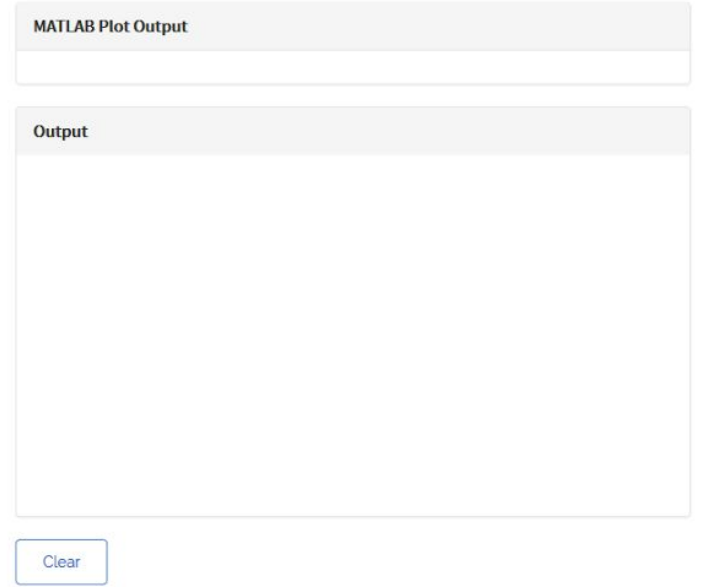

Delete MATLAB Visualization?

Az adatok beolvasása a 22. sorban történik meg. A különbség az előző csoportban megoldott feladatokhoz képest, hogy most nem az utolsó értéket olvassuk be, hanem egyszerre több adatot is. A függvényben szereplő "*'NumMinutes', 10\*60*" rész 10 órányi adatot olvas be. A beolvasott adatok egy vektorba kerülnek.

A kirajzolás a 24. sorban található, ott hívja meg a kód a *histogram* függvényt. A további sorokban az *xlabel*, *ylabel*, *title*, *grid* parancsok a kimenet formázására szolgálnak.

A futtatás hatására a grafikon megjelenik a kiementi ablakban. Ha az szeretnénk, hogy a grafikon az adott csatorna képén is megjelenjen, úgy az "*Add this Visualization to a Channel*" táblázatban a megfelelő csatornát be kell jelölni.

## <span id="page-4-0"></span>Adatok beolvasása, feldolgozása és megjelenítése

A mérési feladatcsoport második feladatát az első példakód változtatásával lehet megoldani. Az adatok beolvasásánál hasznos lehet, hogy a "*ThingSpeakRead*" függvénynél idő intervallumot is meg lehet adni. A következő kódrészlet a *d* nappal ezelőtti adatokat olvassa be:

*tempF1 = thingSpeakRead(readChannelID, 'Fields', TemperatureFieldID, …* 'ReadKey', readAPIKey, 'DateRange', [datetime('now')-days(d), datetime('now')-days(d-1)]);

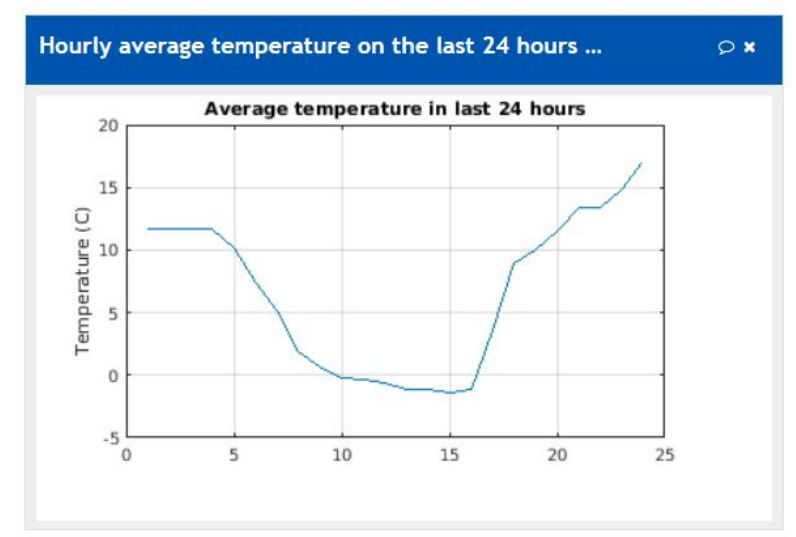

Az alábbi ábrához hasonló eserdményt kell, hogy kapjunk:

A mérési feladatcsoport harmadik feladata az előző feladat folytatása lehet. A küönbség csupán, hogy itt több görbét kell megjeleníteni egyetlen ábrán. Ezt Matlab-ban a rajzolás után kiadott "*hold on"* parancs segítségével tudjuk megtenni. Az alábbi ábrához (itt éppen a *bar* függvény van használatban) hasonlót kell, hogy kapjunk:

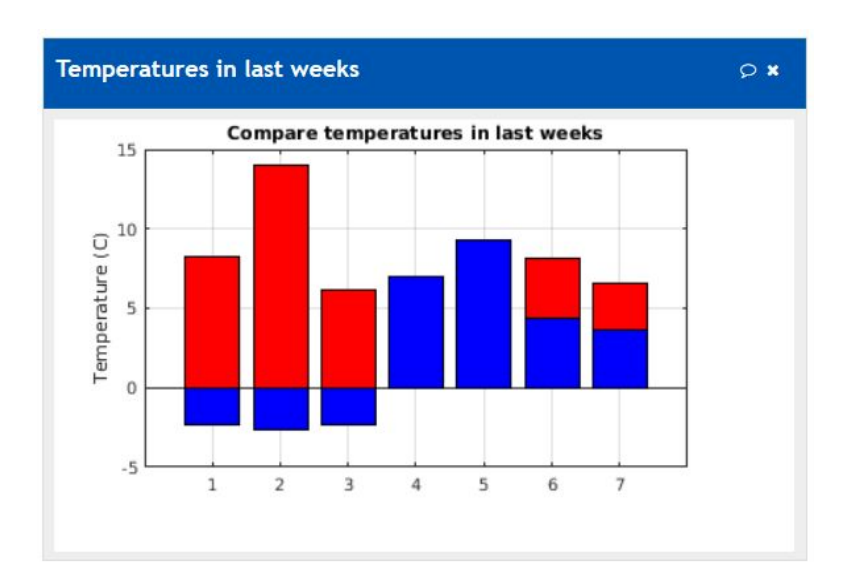

# <span id="page-5-0"></span>HTML/JavaScript megjelenítők

A Matlab kirajzolói mellett tetszőleges HTML és JavaScript kirajzolók is elérhetőek. Ahhoz, hogy ezeket az ábra rajzolókat válasszuk, a csatorna nézetének legutolsó "*Add Visualizations*" parancsát kell kiválasztani, vagy indulhatunk a felső menüsorból, ahol az APPS menüpontból a "*Plugins*" popntot kell választani.

Tetszőleges HTML/CSS + JavaScript választható. A HTML/CSS a megjelenítésért felelős, míg a JavaScript az adatokat szolgáltatja. A HTM L kódba kerül beillesztésre a CSS és a JavaScript kód is. A CSS kód a *%%PLUGIN\_CSS%%* helyére kerül, míg a JavaScript kód a *%%PLUGIN\_JAVASCRIPT%%* karaktersorozat helyére.

A következő oldalon található az API részletes dokumentációja: https://www.mathworks.com/help/thingspeak/channels-and-charts.html

A feladat megoldásához a felajánlott példából lehet kiindulni, de érdemes megnézni, hogy mi mást lehet még választani. A Google sok érdekes és szépen kidolgozott rajzolót készített. Ezek és a hsználati útmutatók elérhetőek a következő oldalról: <https://developers.google.com/chart/interactive/docs/gallery>

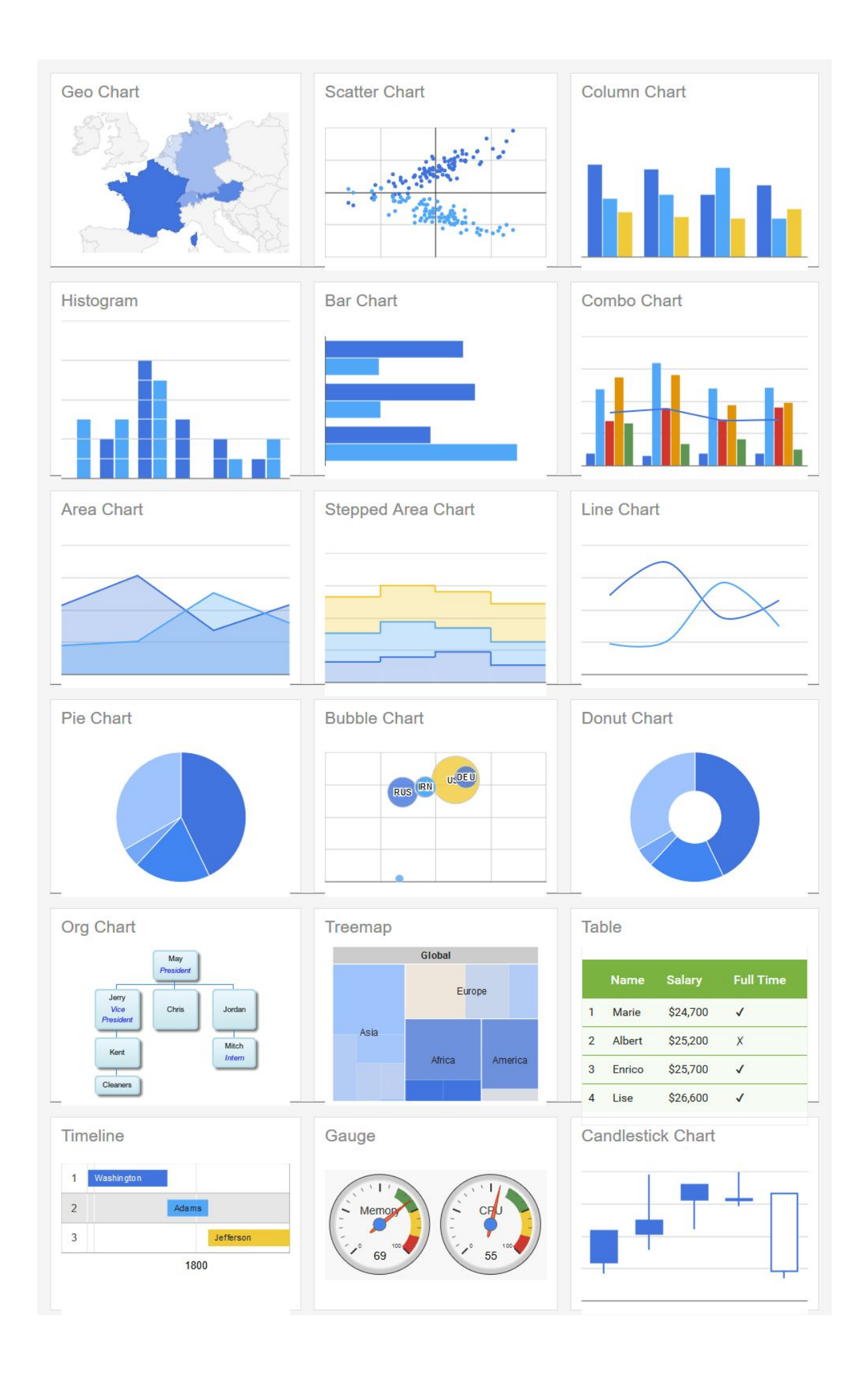